# Get all your answers *quick* and *easy* @ **umr.com**

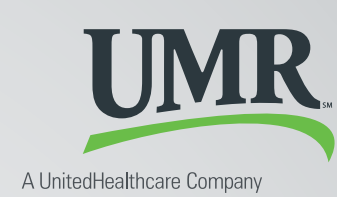

Ξ

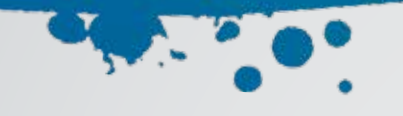

# Everything you need to know about your FSA

You don't have time to dig through paperwork or wonder how much money you have left in your flexible spending account (FSA). At **umr.com**, there are no hassles and no waiting – just the answers you're looking for, anytime, night or day.

## **Log in now to:**

Add

and  $\overline{a}$ corn

> see hov

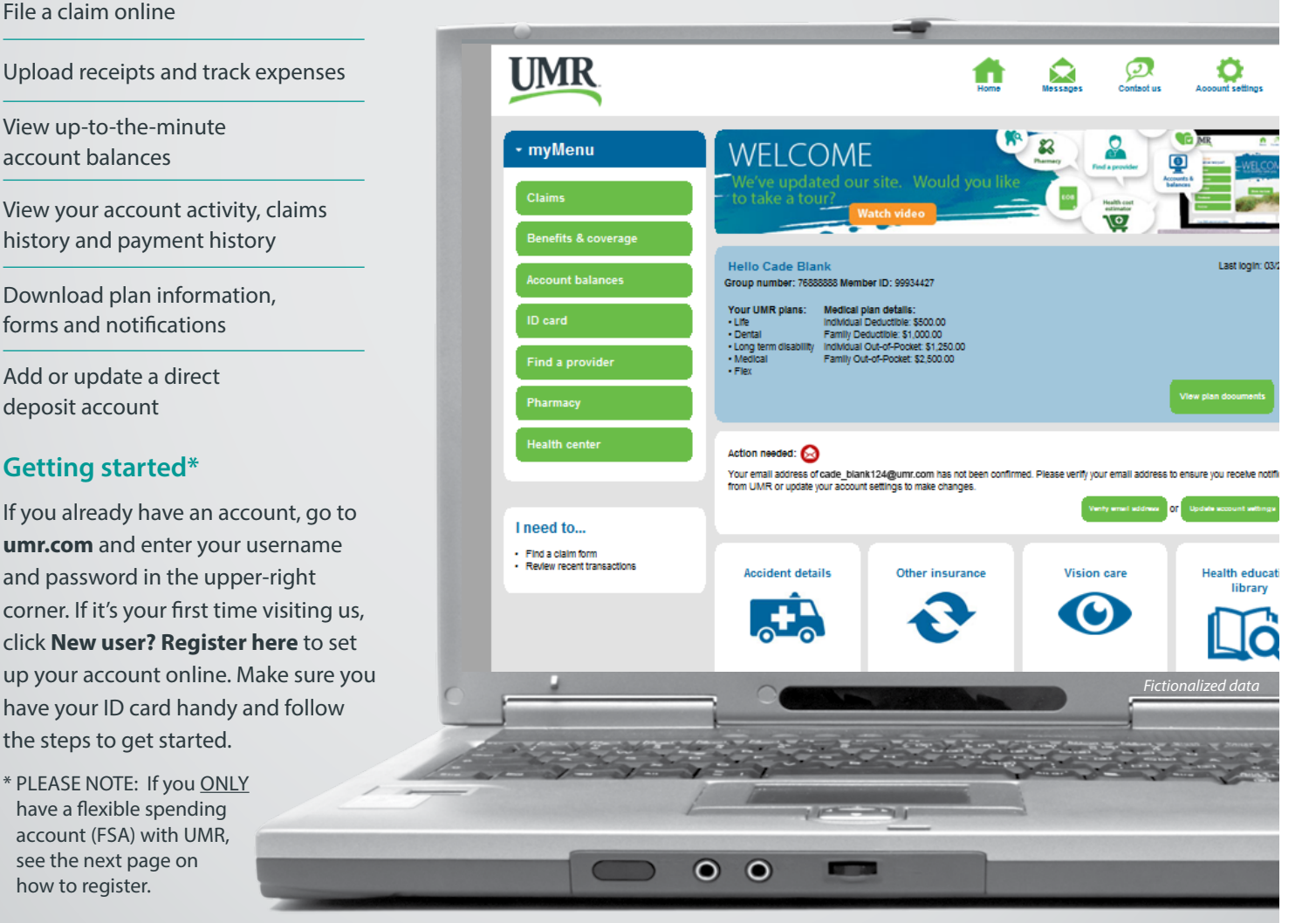

**Note:** *The images shown reflect available features within our desktop site. These features may or may not be available to all users, depending on your individual and/or company benefits.*

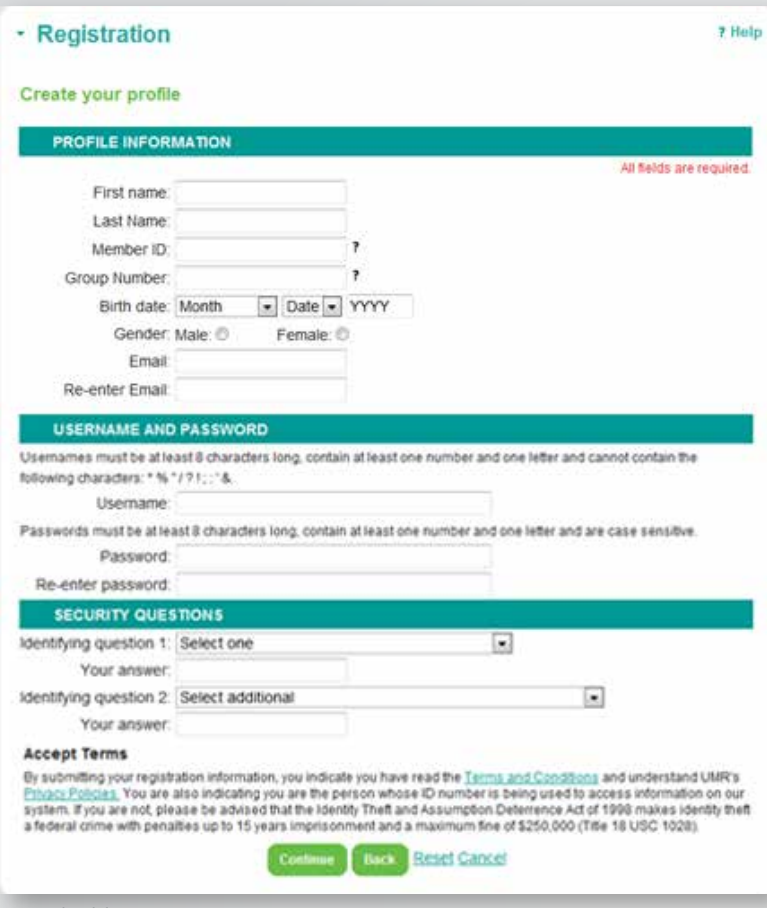

*Fictionalized data*

## **Locating your account details**

After you have completed the registration steps or logging directly into your existing account, the member home screen is displayed.

To view your flex information select **Account balances** from **MyMenu** and then select **Flexible spending account.** On the FSA page, you can sign up for direct deposit or view your FSA information.

# **Setting up direct deposit authorization**

This service is only available if your employer offers this benefit with the account. To add, change or cancel a direct deposit account select **Update my direct deposit** in the **I need to...** section.

# **Viewing your FSA**

To view your FSA information, click the **View my FSA** button to be redirected to your online flex account administration page.

If you have more than one account, you will see a drop down box and can choose which account you would like to view.

# **How to register**

Once you have selected **New user? Register here**, please follow the prompts and answer the questions to complete your registration.

- Flex accounts are in the employee's name only, so only the employee can register. You will need to indicate you are the member
- You will need to indicate you are the employee/ retiree
- On the profile page, if you have a UMR ID card, you will use your UMR ID to register.
- If you only have a flex account with UMR, click on **What if I wasn't issued an ID card?**. You will then be prompted to click the link that states **Click here for FSA-only/disability only registration**.
- You will need a member ID to register. This ID was with your original welcome letter. If you do not have this number, please contact our Customer Service Department to obtain the number.

When all screens and information have been completed, click **Continue** to complete your registration.

*Fictionalized data*

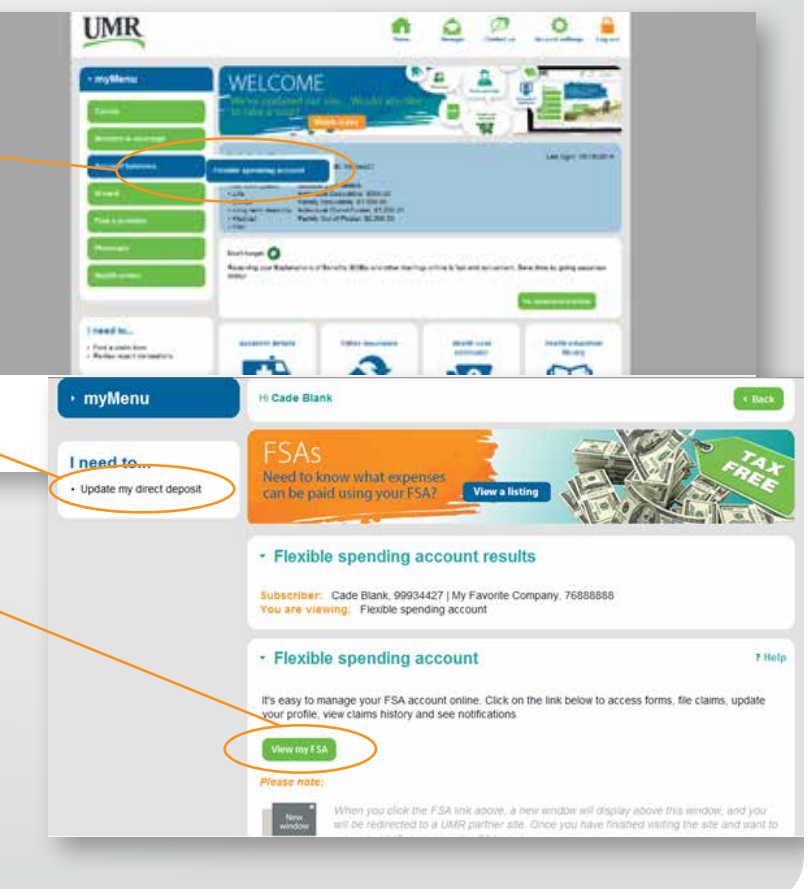

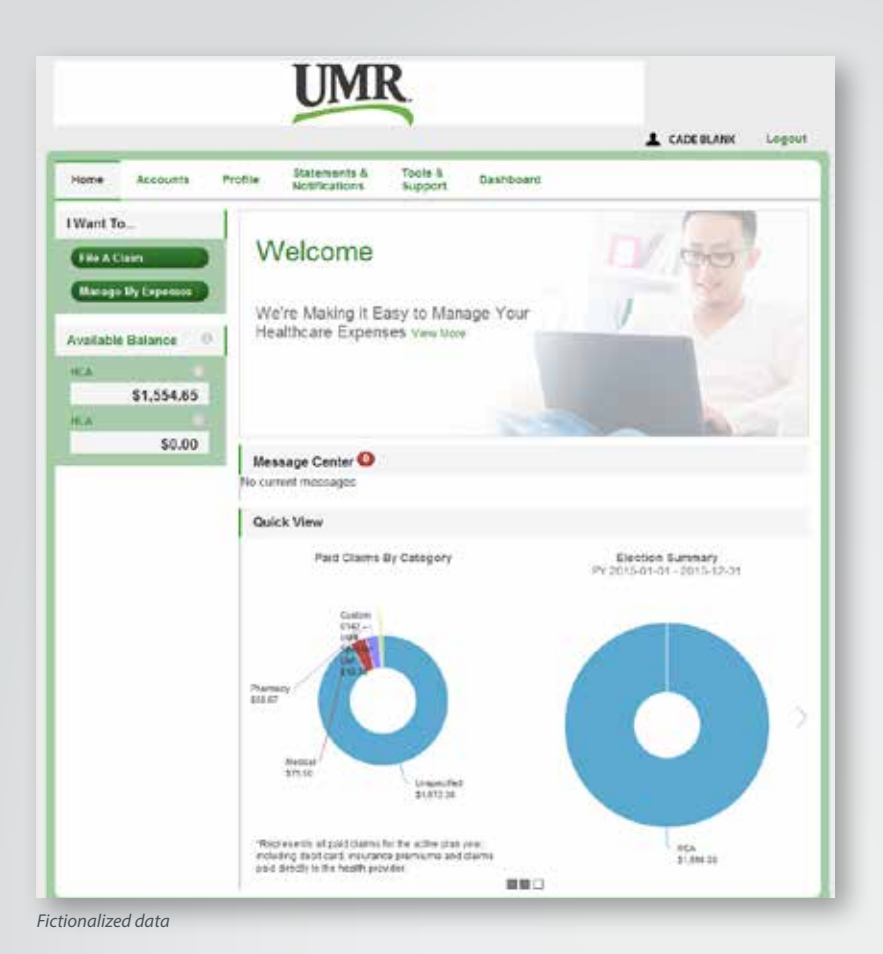

## **How do I file a claim and upload a receipt?**

- 1. On the home page, select **File a Claim**
- 2. OR hover over the **I want to...** option on any page and select **File a Claim**
- 3. Enter your claim information and upload the receipt(s) and click **Add Claim**. The claim is then added to the **Claims Basket**.
- 4. When submitting more than one claim, click **Add Another Claim**, select the **Account Type**, complete the form and click **Add Claim**.
- 5. When all claims are entered in the Claims Basket, click **Submit** to send the claims for processing.
- 6. The **Claim Confirmation** page will display. Print the Claim Confirmation form as a record of your submission. If you did not upload a receipt, print another Claim Confirmation form to submit to the administrator with the required receipts attached. OR if a receipt is required, click **Upload Receipt** and the **Receipts Needed** screen will display.

*(continued on back)*

# **Your FSA online administration home page**

The Home page is easy to navigate:

- The top section shows messages from your employer and links to employee information.
- The **Message Center** section displays alerts and relevant links that enable you to stay up-to-date on your accounts. Any pending and next projected payments can be found here.
- The **Quick View** section shows a chart of the flex accounts you have, how you spent your funds and if you click on the > it will show your contributions

You can navigate by hovering over the tabs at the top of the page or using the links on the left side of the page.

PLEASE NOTE: Direct deposit information, found under the Profile tab, is for informational purposes only. You cannot add, delete or change your direct deposit information here. Direct deposit set up information can be found on page 2 of this flyer.

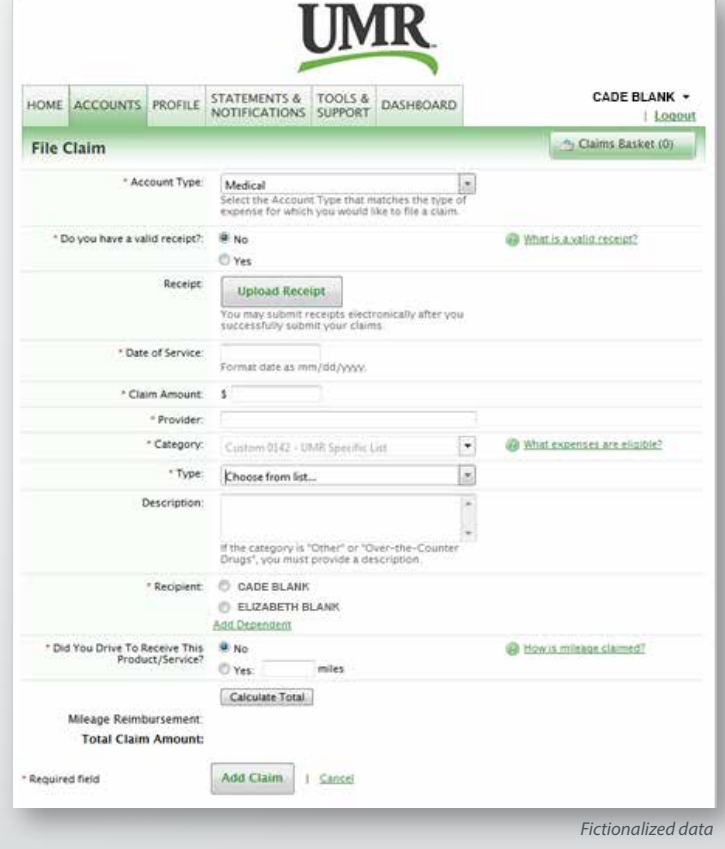

- 7. For each claim that requires a receipt, click **Upload Receipt** on the far right and follow the instructions. (Your receipt must be in .doc, pdf, bmp, or gif format)
- 8. The Receipt Uploaded confirmation will appear: "Your receipt has been uploaded. You may upload additional receipts if needed until the claim is approved."
- 9. After uploading, you may also click **View Confirmation** and print the form for your records.

NOTE: If you see a **Receipts Needed** link in the Message Center section of your Home page, click on it to view a listing of claims or debit card transactions requiring receipts.

#### **How do I view current account balances and activity?**

- 1. For the current account balance only, the account balance will be listed under **Available Balance** on the home page.
- 2. For an account summary that includes your current and prior years' account balance(s), click **Available Balance** on the home page. OR click the **Accounts** tab and then select **Account Summary** from the left menu.
- 3. For all account activity including claim, contribution and payment information, click the **Account** tab and select **Account Activity, Claims, or Payments** from the left menu.

#### **How do I view my payment (reimbursement) history?**

- 1. From the home page, under the **Accounts** tab, select **Payments**. You will see reimbursement payments made to date, including debit card transactions.
- 2. Click on any payment to view additional details.

#### **How do I view my claims history?**

- 1. Under the **Accounts** tab, click **Claims**. Clicking on any specific claim will bring up additional information.
- 2. OR from the home page, click **Available Balance**, and then click **Claims**.

© 2015 United HealthCare Services, Inc. UM0718-CPS-NoDC 0415 No part of this document may be reproduced without permission. This content is provided for information only and is not to be considered medical advice. All decisions about medical care should be made by the doctor and patient. Always refer to the plan document for specific benefit coverage or call the toll-free member phone number on the back of your health plan ID card. UMR operates in accordance with medical privacy standards established by applicable federal and state laws. The screen shots shown are for illustrative purposes and use fictional data only.